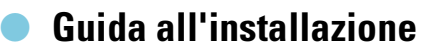

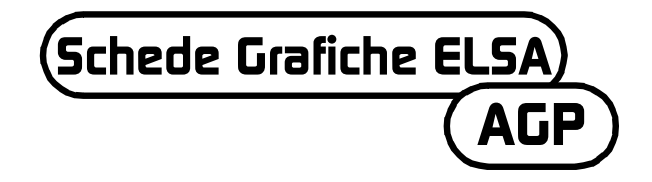

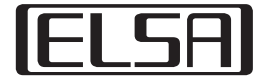

### **Da leggere assolutamente prima dell'uso del videogioco da parte dell'utente o dei bambini!**

#### **Misure preventive da osservare nell'uso del videogioco**

Evitare di giocare se si è stanchi o se non si è dormito abbastanza. Prestare inoltre attenzione a che l'illuminazione della stanza sia sufficiente e ben rapportata alla luminosità dello schermo. Quando si usa un videogioco che è collegato allo schermo, bisogna fare in modo di mantenere una distanza da questo pari alla lunghezza del cavo di collegamento.

Durante il gioco bisognerebbe effettuare ogni ora una pausa di 10 - 15 minuti.

#### **Avvertenze contro epilessia**

Effetti luminosi particolarmente intensi, come veloci cambi di schermate, ripetizioni di semplici figure geometriche, lampeggi simili a fulmini o esplosioni, possono causare in certe persone attacchi epilettici o disturbi alla conoscenza. Possono essere a rischio di epilessia anche persone per le quali non erano prima note tali tendenze.

Se per un componente della famiglia sono già note tali tendenze, prima di usare il videogioco consultare il proprio medico.

Quando i bambini usano il videogioco, i genitori devono essere particolarmente attenti. Se si dovessero notare per sé o per i propri bambini dei sintomi come giri di testa, disturbi visivi, tensioni o crampi muscolari, difficoltà di orientamento, movimenti involontari o breve perdite di coscienza, terminare subito il gioco e consultare un medico.

*IT*

Gentile cliente,

Questa guida all'installazione ha lo scopo di aiutarLa a mettere in funzione, velocemente e senza problemi, la Sua scheda grafica. Il programma di setup ELSA sul CD assiste l'utente passo dopo passo nell'installazione dei driver e dei tool software.

Tutte le schede grafiche ELSA si installano e si mettono in funzione allo stesso modo. Quindi questa guida all'installazione non si applica solo ad una determinata scheda grafica ELSA, ma descrive l'installazione e la messa in funzione di tutte le schede grafiche ELSA attuali.

Oltre ai driver per i diversi sistemi operativi, ELSA offre una serie di miglioramenti e ampliamenti per diverse applicazioni. La descrizione di questi componenti si trova nel manuale elettronico sul CD.

# **A cosa bisogna prestare attenzione**

Prima di montare e installare la nuova scheda grafica nel computer, bisogna controllare i seguenti punti:

- la propria scheda madre dispone di uno slot conforme alle specifiche AGP 2.0?
- lo slot PCI contiguo è libero?
- è stato correlato nel BIOS del computer un interrupt (IRQ) allo slot per la scheda grafica?
- sono stati disinstallati tutti i vecchi driver o software per la vecchie schede grafiche?

# **Montaggio della scheda grafica**

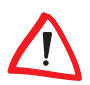

*Prima di staccare la spina di alimentazione sul retro del PC, bisogna toccare brevemente il contenitore metallico del computer. In tal modo si scaricano le proprie cariche elettriche che potrebbero distruggere i sensibili componenti del proprio computer o della scheda grafica.*

### **Procedimento**

 Staccare la spina di alimentazione dal retro del PC, svitare le viti e i fermi e togliere il coperchio.

- Prima di montare la nuova scheda, si deve o smontare la vecchia scheda oppure togliere il lamierino di montaggio dello slot interessato.

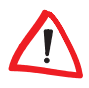

*IT*

*Attenzione nello smontaggio: se il proprio computer è stato precedentemente in uso, il processore grafico può essersi fortemente riscaldato. Fare quindi raffreddare per sicurezza la scheda. Evitare in ogni caso di toccare le componenti della scheda.*

 Innestare la scheda grafica nello slot AGP opportuno della scheda madre ed avvitare il lamierino fissandolo al contenitore. Prestare attenzione a che la scheda grafica sia innestata nello slot in modo allineato!

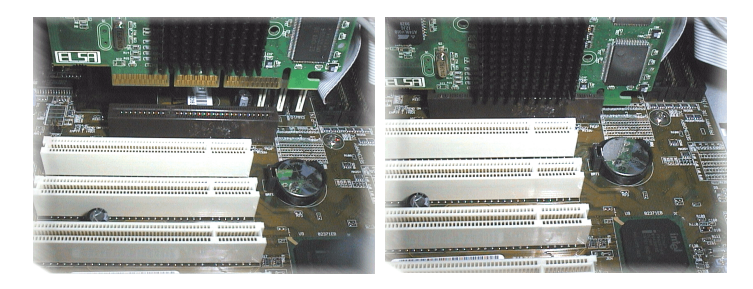

Chiudere il computer e riavvitare il contenitore.

 Collegare lo spinotto del cavo del monitor alla presa della scheda grafica e il cavo di alimentazione del computer alla presa di corrente.

# **Vi siete ricordati dell'interrupt?**

Per un corretto servizio, la scheda grafica ELSA necessita di un interrupt. In caso contrario nell'installazione del driver essa non verrà riconosciuta correttamente. L'assegnazione degli interrupt in Windows si può controllare nel modo seguente:

### **Windows 95, Windows 98 e Windows Millennium Edition (Me)**

- **① Richiamare con Avvio** ▶ Impostazioni ▶ Pannello di controllo ▶ **Sistema** su 'Proprietà del sistema'.
- Fare clic sulla scheda 'Gestione periferiche'.
- Nella finestra di riepilogo effettuare un doppio clic su 'Computer'.

### **Windows 2000**

**① Richiamare con Avvio** ▶ Impostazioni ▶ Pannello di controllo ▶ **Sistema** su 'Proprietà del sistema'.

| *Schede Grafiche ELSA – AGP* |

*IT*

- Cliccare nella scheda 'Hardware' e quindi sul pulsante **Gestione periferiche**.
- Nella finestra che si aprirà scegliere in 'Visualizza' la voce 'Mostra periferiche per connessione'.
- Cliccare sul segno più davanti alla voce dell'interrupt.

Comparirà una panoramica di tutti gli interrupt usati con la corrispondente correlazione alle apparecchiature. Controllare con l'aiuto del manuale della propria scheda madre in quale slot si trova la scheda grafica. Alla fine assicurarsi che nel setup del BIOS del computer sia impostata la correlazione automatica plug&play degli interrupt. Se il plug&play non dovesse funzionare, si deve correlare allo slot della scheda grafica un interrupt libero in modo fisso.

Informazioni sulle impostazioni del BIOS si possono trovare nella documentazione della propria scheda madre.

# **Avvio del sistema e installazione del software**

### **Windows 98, Windows Me e Windows 2000**

Accendere il computer e attendere fino a che Windows non si è avviato.

*Windows 98, Windows Me e Windows 2000 supportano la tecnica plug&play. Non appena si avvia Windows, il nuovo hardware montato verrà riconosciuto e il sistema richiederà i driver.* 

- Confermare le finestre di dialogo seguenti cliccando su **Avanti**. Non appena il sistema chiederà i 'Produttori' e i 'Modelli' della scheda grafica, marcare 'Scheda grafica standard (VGA)'.
- Confermare tutti gli ulteriori dialoghi fino a che l'installazione del driver VGA non è conclusa.
- Inserire a questo punto il CD allegato nel lettore. Il programma di esecuzione automatica avvierà automaticamente il setup ELSA. L'installazione avverrà con i dialoghi.
- Scegliere dal menù la voce desiderata, confermare la versione della lingua e scegliere i componenti che si desiderano installare. Un assistente vi accompagnerà attraverso i singoli passi dell'installazione.

*IT*

|

### **Windows NT 4.0**

#### **Installazione del driver VGA standard**

**① Richiamare con Avvio** ▶ Impostazioni ▶ Pannello di controllo su 'Pannello di controllo'.

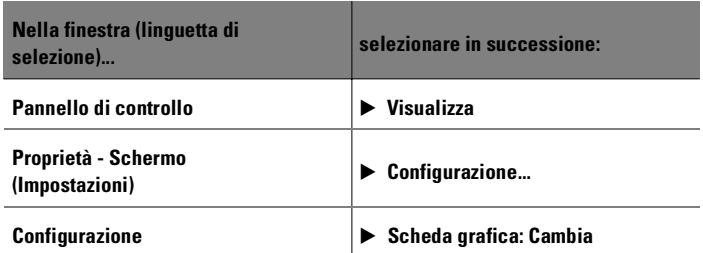

- Nella finestra di selezione 'Cambia schermo' è già evidenziato 'Scheda grafica VGA compatibile'. Inserire il CD Windows NT nell'unità disco CD-ROM, e cliccare su **OK**.
- Confermare le ulteriori domande.
- Chiudere Windows, e spegnere il computer.
- Ora installare la scheda grafica, e riavviare il sistema.

Dopo l'avvio Windows NT gira in modalità VGA standard.

#### **Installazione del driver grafico ELSA**

**① Richiamare con Avvio** ▶ Impostazioni ▶ Pannello di controllo su 'Pannello di controllo'.

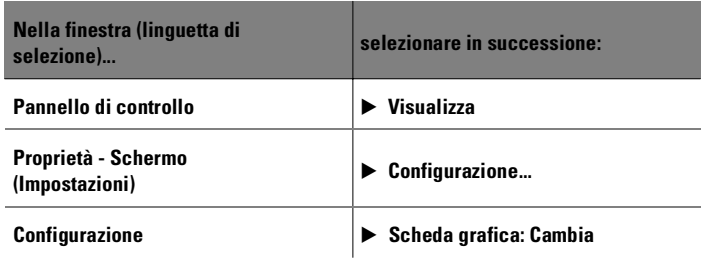

 Nella finestra di selezione 'Cambia schermo' è già evidenziato 'Disco'. Inserire il CD dei driver nell'unità disco CD-ROM.

*IT*

- Cercare il corretto file d'informazione, e cliccare su **OK**. Leggere attentamente il file 'Readme'.
- Chiudere Windows, e spegnere il computer.
- Durante il riavvio viene installato il driver della scheda grafica. Adesso si possono selezionare le impostazioni desiderate, come la gradazione di colore e la risoluzione.

## **Linux**

Internet offre ai fans di Linux una gran quantità di informazioni sui driver e sulla loro installazione.

Per ulteriori domande, è disponibile la banca dati delle conoscenze ELSA.

# **Schede AGP: problemi e soluzioni**

*Nelle pagine Web di ELSA, nel caso di problemi o domande riguardanti l'installazione, si può anche dare un'occhiata al nostro database di assistenza. La pagina per l'assistenza tecnica si raggiunge all'indirizzo www.elsa.com/support.*

# **Clock del sistema**

Nei sistemi con overclocking possono aversi dei problemi. In questo caso, impostare il clock del sistema su di un valore standard (66 MHz, 100 MHz o 133 MHz).

### **BIOS della scheda madre e correlazione degli interrupt**

Subito dopo aver acceso il computer, si possono vedere sullo schermo i primi messaggi del sistema. Nella maggior parte dei casi, sul bordo inferiore dello schermo compare l'avvertenza secondo la quale con il tasto DEL (Canc) è possibile richiamare il setup del BIOS. Prendiamo come esempio il setup del BIOS Award. Il setup del BIOS della AMI è molto simile. Se il proprio computer dovesse disporre di un BIOS diverso, per orientarsi bisogna dare un'occhiata al manuale della scheda madre.

Il menu del setup del BIOS Award contiene la voce 'PNP and PCI Setup'. Quando essa viene richiamata, bisognerebbe controllare le seguenti impostazioni:

*IT*

|

- La voce 'PNP OS Installed' dovrebbe essere impostata su YES. In tal modo è attivata la funzione plug&play per Windows 95, Windows 98, Windows Me, e Windows 2000.
- Le impostazioni per i quattro slot PCI (slot 1-4) dovrebbero essere impostate su 'AUTO'.
- Nella parte destra della finestra, si trova la voce 'VGA BIOS Sequence'. Impostare tale voce sull'ordine 'AGP/PCI'.

*Nel caso in cui il proprio sistema dovesse strenuamente rifiutarsi di riconoscere la scheda grafica, si dovrà allora correlare nel BIOS alla scheda grafica un interrupt (IRQ) fisso.* 

*Nel passo impostare quindi invece di 'AUTO' il valore su interrupt 11.*

 Salvare e abbandonare il setup del BIOS.

### **Patch AGP**

Con alcune schede madri non basate su un chipset INTEL, per poter usare una scheda grafica AGP, è necessario installare un patch AGP. Ciò riguarda i seguenti chipset.

- VIA (www.via.com.tw)
- ALI (www.ali.com.tw)
- SIS (www.sis.com.tw)

Nel modo seguente si può controllare se le componenti del sistema sono state installate correttamente:

- **① Richiamare con Avvio ▶ Impostazioni ▶ Pannello di controllo** sul programma 'Sistema'.
- Windows 95, Windows 98 e Windows Me Scegliere la gestione periferiche, e 'Mostra periferiche per tipo'.

Windows 2000

Cliccare nella scheda 'Hardware' e quindi sul pulsante **Gestione periferiche**.

Aprire 'Componenti del sistema'.

Sotto il nome del chipset dovrebbero comparire le seguenti voci, ad esempio:

- Bridge Intel 82371EB PCI/ISA (modo ISA)
- Controller Intel.../AGP

*IT*

● Bridge Intel.../PCI

Se queste componenti del sistema sono contrassegnate quali voci standard, si deve allora installare in Windows il patch AGP. Controllare nella documentazione della scheda madre quale sia il chipset utilizzato. Le necessarie informazioni e i file per l'installazione di un patch AGP si trovano nella pagine Web del produttore della scheda madre.

### **Windows NT 4.0**

Per Windows NT 4.0 dovrebbe essere installato almeno il Service Pack 4, in caso contrario le schede grafiche AGP in certi casi potrebbero essere solo utilizzate con il driver standard VGA.

**10** C

*IT*

| *Schede Grafiche ELSA – AGP* |